EVE Remote Plus App | 12.2018

 User manual  **EVE Remote Plus App**

# **ILEVIA EVE SYSTEM**

# The **multi-protocol** solution for the **Smart Home**

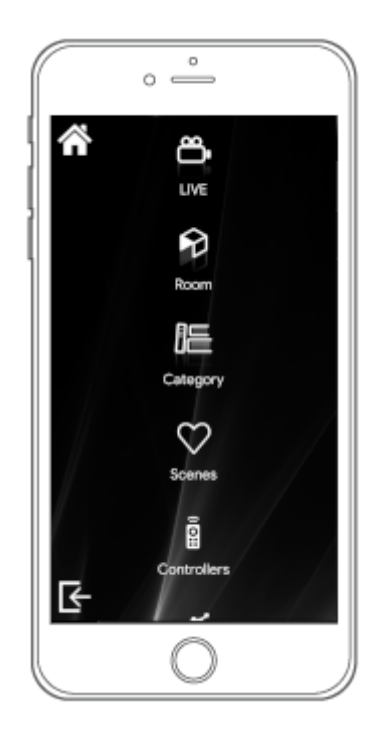

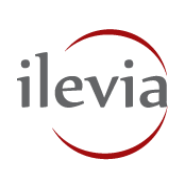

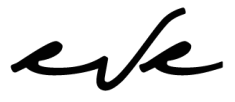

home & building

## General Index

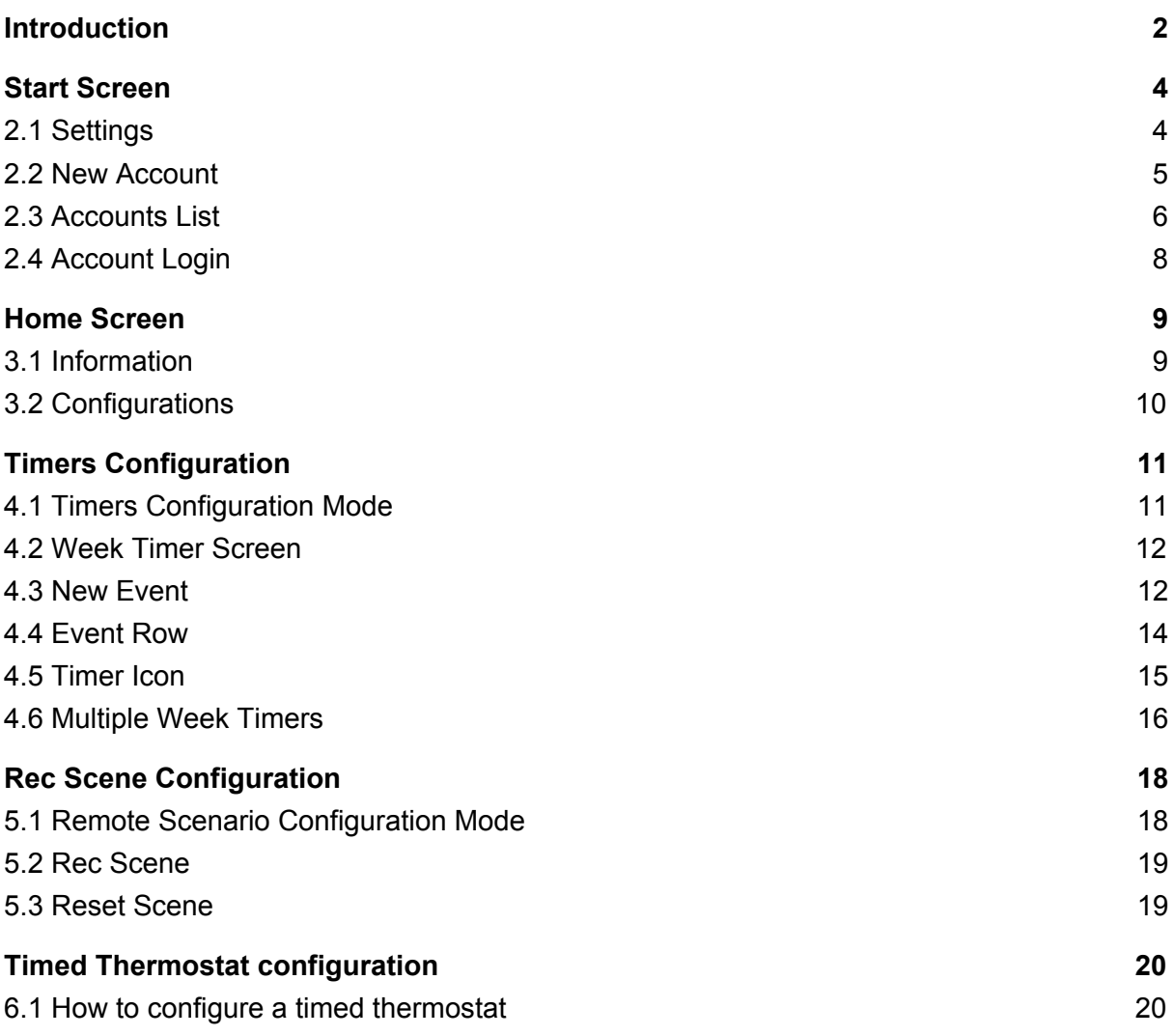

 $\epsilon$ 

This manual contains the necessary information to interact with the app **EVE Remote Plus**. The system provides you with a free app for controlling your EVE installation remotely. The app is available for **Android** and **iOS** smartphones / tablets and for **Windows OS** or **Mac OS X** laptops / Pcs**.**

The mobile version is available on *Google Play Store* and *Apple App Store*.

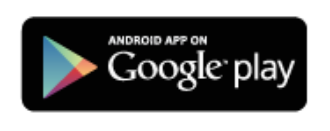

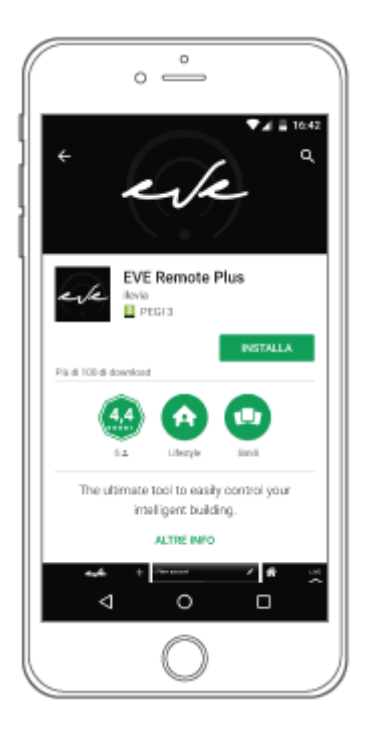

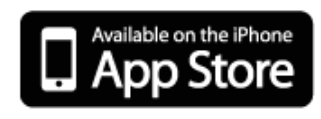

 $\epsilon$ 

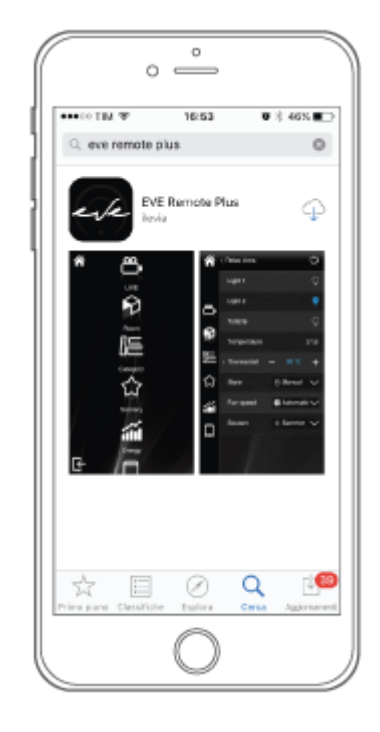

The app for desktops can be downloaded on our website at [http://www.ilevia.com/downloads/.](http://www.ilevia.com/downloads/)

To keep your EVE Remote Plus app for desktop up-to-date, please **subscribe to our [newsletter](http://www.ilevia.com/newsletter/)**.

<span id="page-3-0"></span>Once **EVE Remote Plus** is started, you land on the **Start Screen**. On top left corner you find the gear icon to access the **Settings**, on top right corner the user icon to start configuring a **New Account**. In the middle of the screen are displayed all the accounts you configure (**Accounts List**).

*There are two accounts configured by default to let you test our demo corner installation. These default accounts are used to show you two samples of user interface and can be deleted at any time.*

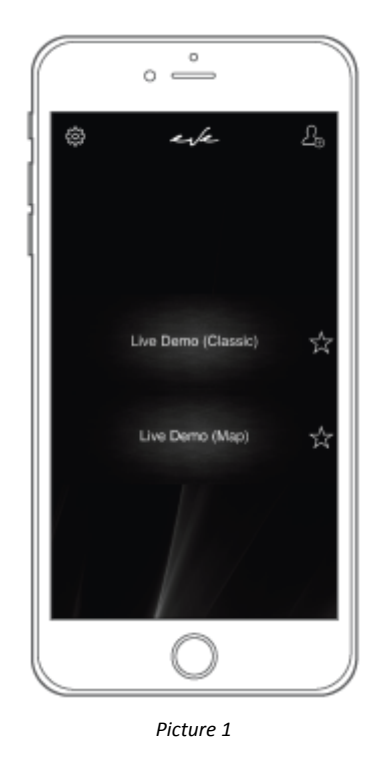

#### <span id="page-3-1"></span>**2.1 Settings**

To access the **Settings**, click on the gear icon on top left corner of the Start Screen.

- **Version**: app version and date of the latest app release;
- **Pin**: checkbox to enable a passcode and icon to set your personal passcode;
- **Force orientation**: checkbox to enable a default screen orientation (portrait / landscape);
- **Force screen always on**: checkbox to always enable the default screen orientation;
- **Logout when in background**: checkbox to enable logout when app is on running app list;

 $\mathbf{z}/\mathbf{z}$ 

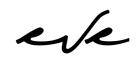

- **Use effects**: checkbox to enable special effects within the app (ex. vibration, sounds, ...);
- **Power consumption**: dropdown menu to choose the app consumptions mode;
- **Contents size**: dropdown menu to select the size of contents (texts / icons);
- **Writing system**: dropdown menu to choose the default setting for your writing;
- **Auto Resolve IP**: checkbox to allows to 4G connection even if when there is a dynamic IP;
- **Show pin on idle**: checkbox to enable the requirement of the passcode after an idle time;
- **Screen width**: screen width, the value is detected automatically;
- **Screen height**: screen height, the value is detected automatically;
- **Quit**: icon to exit from the application.

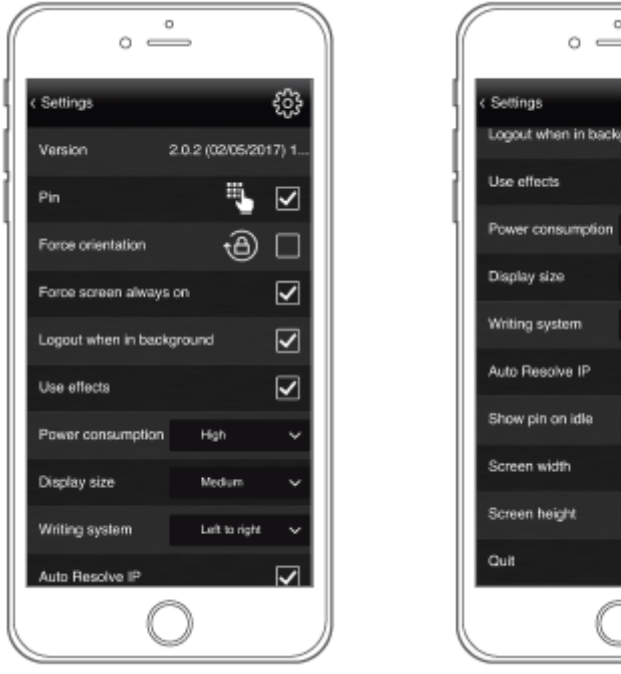

*Picture 2 Picture 3*

දිලි

☑

 $\overline{\mathbf{v}}$  $\overline{\mathbf{S}}$ දිලි}

1090

Ŀ

High Medium Let to right

#### <span id="page-4-0"></span>**2.2 New Account**

To start configuring a **New Account**, click on the user icon on top right corner of the Start Screen.

**Title**\*: text area where you can enter a customized title for your personal; **Auto search**: dropdown which shows all the active servers into the network; **IP address**\*: text area where enter the IP address of the server (ex. 192.168.X.XXX); **Username**\*: text area where enter the account username configured by the administrator; **Password**\*: text area where enter the account password configured by the administrator; **Title color**: click the color picker icon to customize the color of your account title; **Picture**: click the camera icon to take a photo to be used as account picture; **Picture color**: click the color picker icon to customize the color of your account picture.

 $\mathbf{z}/\mathbf{z}$ 

*The fields starred with an asterisk are mandatory to complete the account configuration. Be sure that all of them are filled in order to successfully create the account and to login.*

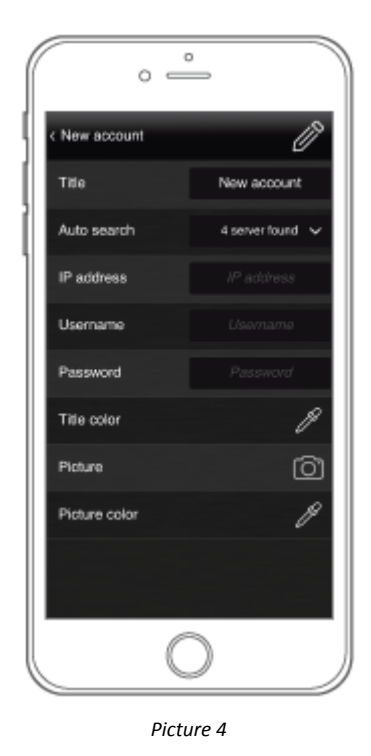

#### <span id="page-5-0"></span>**2.3 Accounts List**

In the middle of the Start Screen are displayed all the accounts you configured on your app.

It is possible to configure **countless accounts**, also to control different installations. All your accounts are displayed in **alphabetical order**, however in a situation where many accounts are displayed, it could be helpful to choose which accounts to display on top of the list.

Tap the empty star icon of the account area to **set that account as one of your preferred**. When selected, the **star icon becomes colored**. With the next run of the app, all the **starred accounts** will be displayed in **alphabetical order** before all the other accounts.

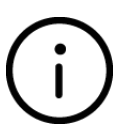

*When only one account is set as your favorite, with the next run of the app, the Start Screen display will be skipped and the connection to the preferred account will be done directly to speed up your controlling experience.*

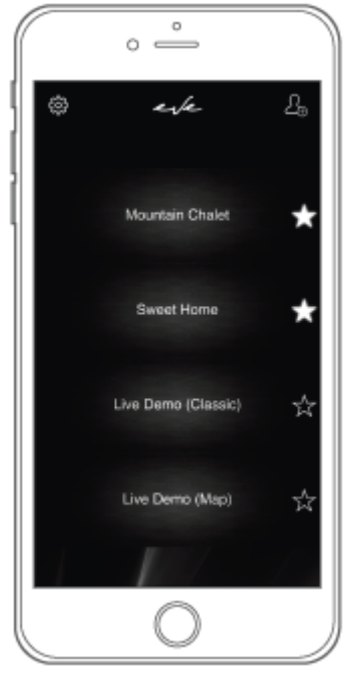

*Picture 5*

To edit an account simply **swipe the account area** from right to left with your finger. Doing so, a **red button** will be revealed. Click on "**Edit**" to access the account panel where **edit/delete the account**.

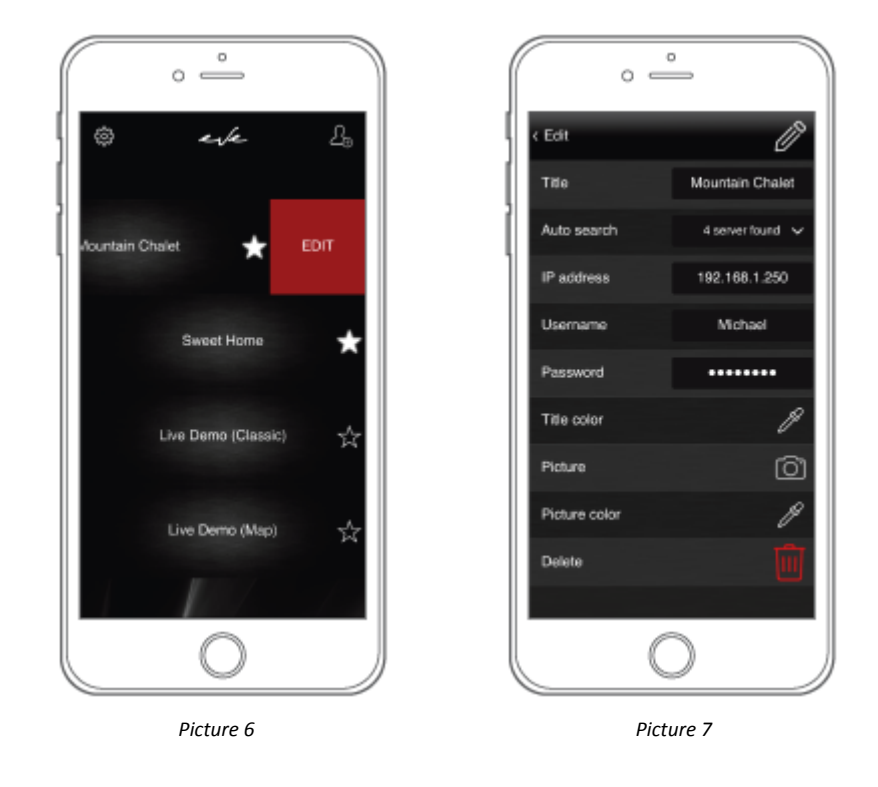

#### <span id="page-7-0"></span>**2.4 Account Login**

To **login** to the account you want to use, simply **tap on the account area** (previously configured). Remember, **when setting an account as your favorite one**, the **Start Screen display is skipped** and the connection to the starred account is automatically done by EVE Remote Plus app.

*If the login fails due to a wrong configuration of the account, get in touch with your trusted installer to solve the issue. Report to your installer the message displayed on the connecting bar of your EVE Remote Plus app which will helps him to detect the problem.*

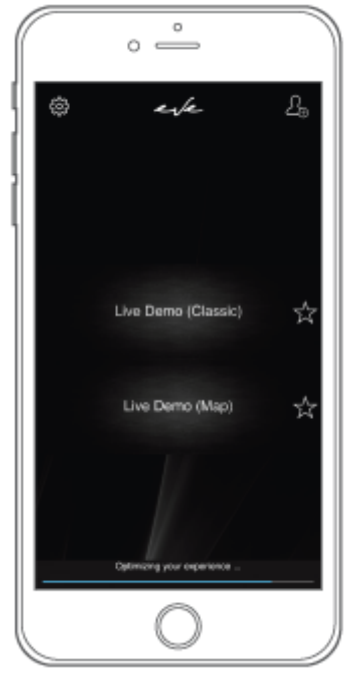

*Picture 8*

 $\epsilon$ 

## <span id="page-8-0"></span>3. Home Screen

When you successfully login, you land on the **Home Screen** of your user interface (created on EVE Manager configuration software). On top left corner you find the **home icon** which brings you **back to the Home Screen** any time you click on it, wherever you are in your navigation through the user interface. On bottom left corner the **exit icon** to **go back to Start Screen** of your EVE Remote Plus.

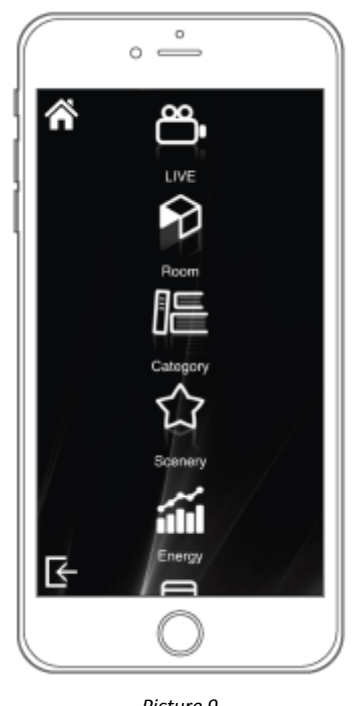

*Picture 9*

#### <span id="page-8-1"></span>**3.1 Information**

When you press the **home icon** for longer than a second (*tap and hold*) you access a **Menu** which shows you a **row of icons corresponding to several configurations** available for the user. Click on the **info icon** to access a list of **further information** about the server you are connected to.

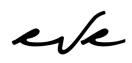

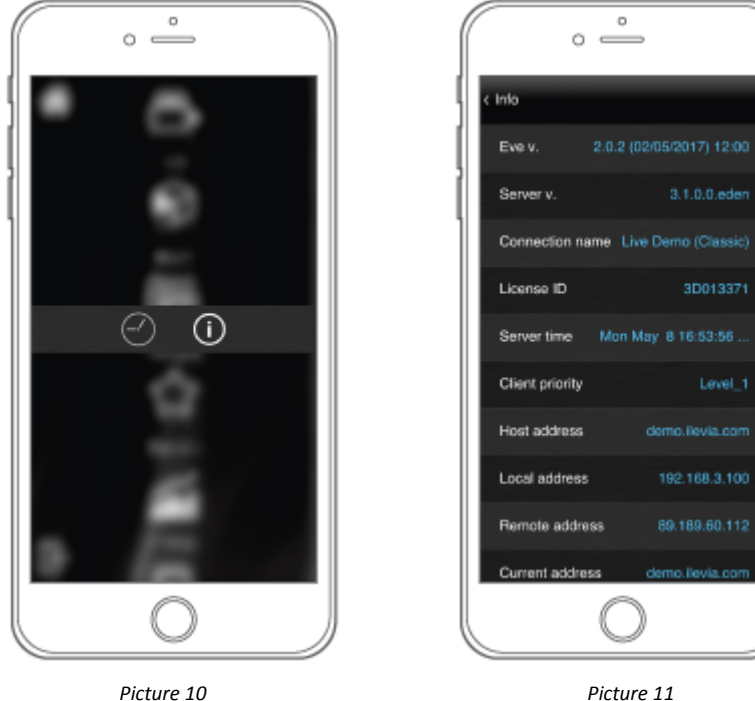

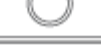

 $\circ$ 

3.1.0.0.eden

3D013371

89.189.60.112

#### <span id="page-9-0"></span>**3.2 Configurations**

When you press the **home icon** for longer than a second (*tap and hold*) you access the **Configurations menu** which shows you a row of icons corresponding to several **configurations available for the user** within the EVE Remote Plus app. At the moment, only an icon is displayed: a **clock icon** to **set timers**.

*In order to enable the management of timers feature, it is necessary to add the "Week Timer" module within the installation project using EVE Manager configuration software.*

## <span id="page-10-0"></span>4. Timers Configuration

It is possible to set up weekly schedules to automatically launch scenes and events. It won't ever be necessary to worry about the smart building management during your daily routine due to the fact that EVE will automatically trigger events based on system calendars.

#### <span id="page-10-1"></span>**4.1 Timers Configuration Mode**

To access timers configuration mode, **tap and hold** the **home icon**, then **click** on the **clock icon**. Once selected, the **home icon begins to flash of a different color** (**orange**). From now on, you will be navigating using the **timers configuration mode** until you will long press the home icon again. Navigate through your user interface and **tap on an object** for which you want **to set a timer** to.

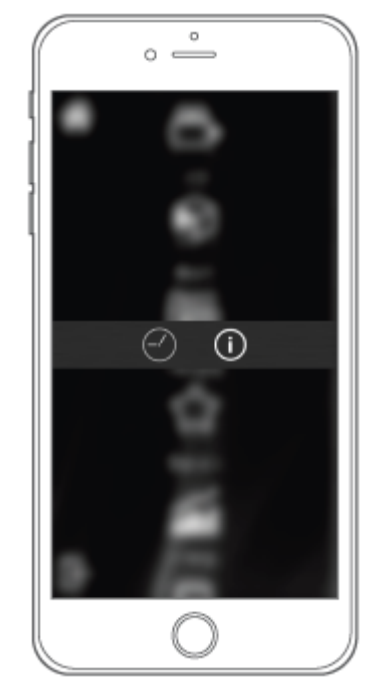

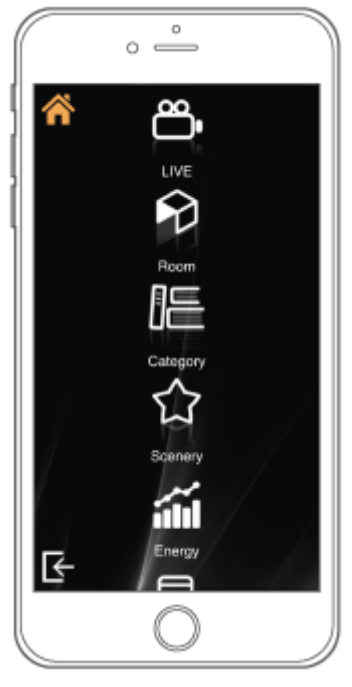

*Picture 12 Picture 13*

<span id="page-11-0"></span>Click on the object to access the **Week Timer Screen**. On top of the screen you find the **title of the object** you have selected (ex. *Abat Jour*). Below there is a **summary area**, filtered by day (**Week Line**), where all the created events for the selected object are displayed (**Events Rows**).

You can also find a **scroll bar** to **select a different Week Timer** (if more than one is set within the project). On the top right corner of the Week Timer Screen you find the icon for adding a **New Event**, on top left corner the arrow icon to **go back** to the user interface navigation.

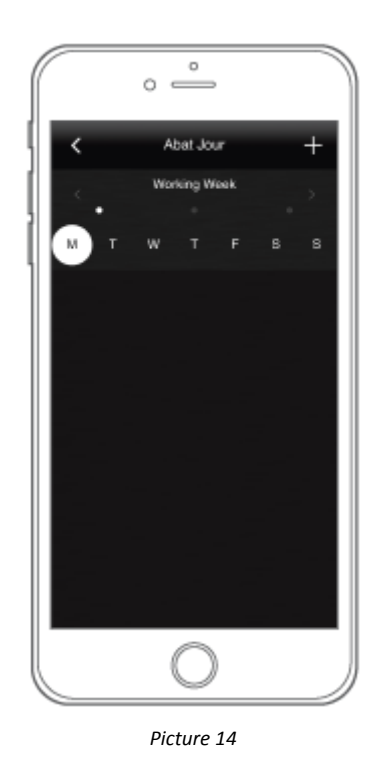

#### <span id="page-11-1"></span>**4.3 New Event**

To add a **New Event** click on the icon on top right corner of the Week Timer Screen (if more than a Week Timer is set within the project, pay attention to the one you are configuring). Once done, the **Event Configuration Screen** is displayed in front of you. Here you **set a timer** for the selected object.

Tap on the day/s on the **Week Line** to choose for which **days of the week you want to set the timer** to. All the selected days are surrounded by a colored circle. Below, the **keypad** allows **to input the time of the event**. On the top right corner of the Event Configuration Screen you find the **bin icon** to **delete the event**, on top left corner the arrow icon to **go back** to the user interface navigation.

 $z/c$ 

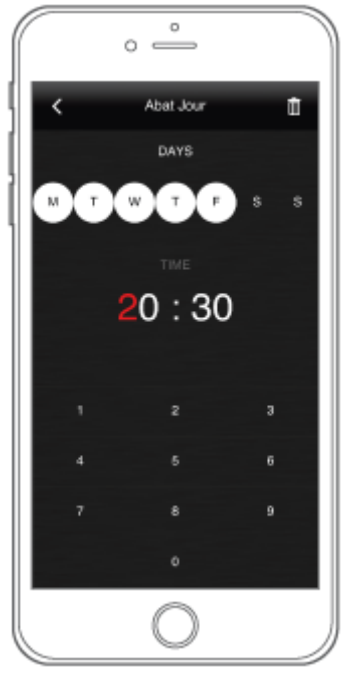

*Picture 15*

As soon as you add a new event, its details are summarized through an **editable Event Row** on the **Week Timer Screen**. Tap on top left corner icon to **go back** to the Week Timer Screen of the object.

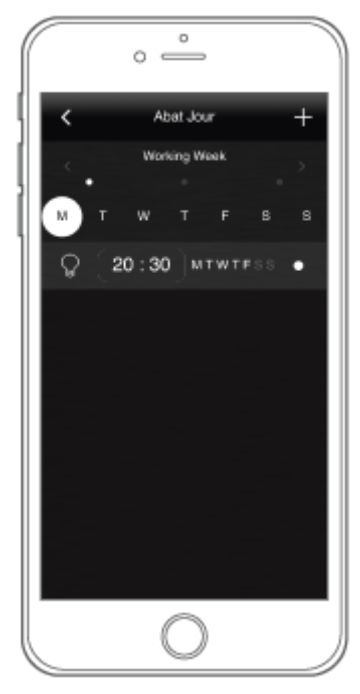

*Picture 16*

 $\epsilon$ 

#### <span id="page-13-0"></span>**4.4 Event Row**

Each **Event Row** showed on the Week Timer Screen summarizes the **details of each event** and allows to **complete the configuration**. From left to right you find:

- a **switch icon** allows to define whether the event has to **turn on** or to **turn off** the object;
- a **timer display** and a **week display** (not editable) summarize the **event's details**;
- a **white dot** allows to define whether the event is **enabled** or **disabled**.

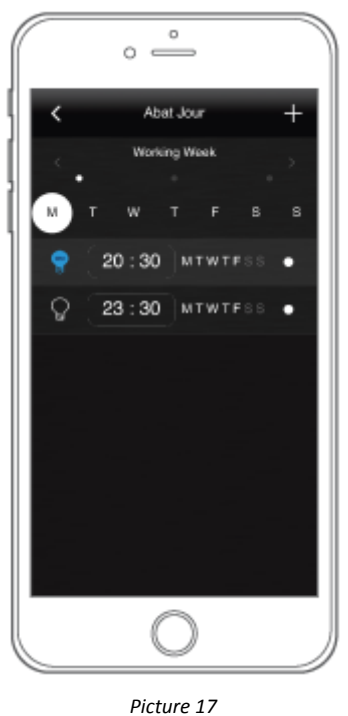

Use the **Week Line** (filter by day) on the Week Timer Screen to **move towards the week events** of the specific object and edit each event depending on your needs. **Providing you access to the timers configuration mode**, you can **edit** each event **any time you want**.

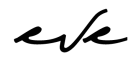

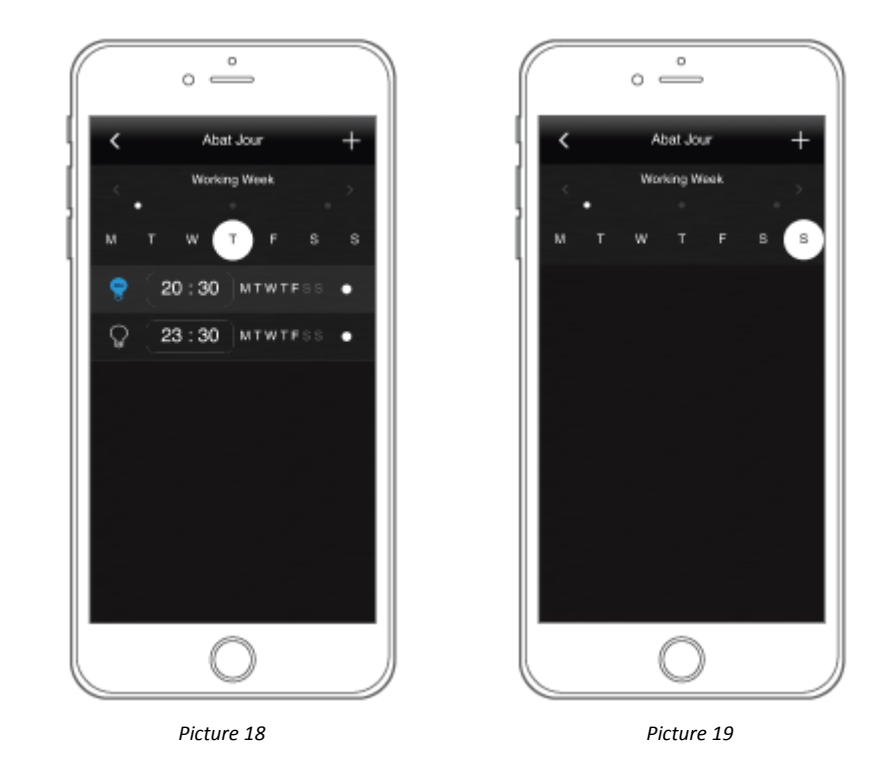

#### <span id="page-14-0"></span>**4.5 Timer Icon**

When finished, **go back** to the user interface using the arrow icon on top left corner of the Week Timer Screen and **tap and hold** the **home icon** to **exit** the **timers configuration mode**. Each object for which at least an event is set, will display a **timer icon below its title to facilitate the recognition**.

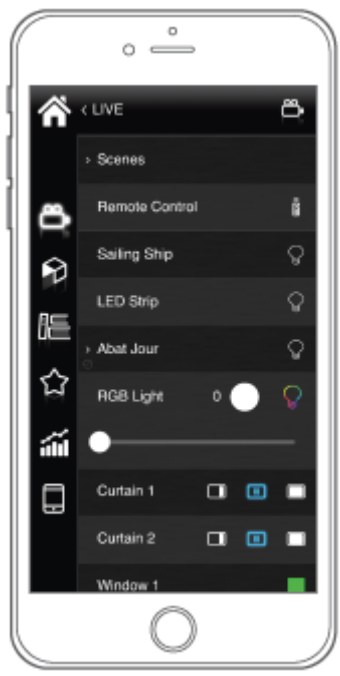

*Picture 20*

#### <span id="page-15-0"></span>**4.6 Multiple Week Timers**

Instead of requiring you to keep editing your timers depending on your changing routine or holiday plans, we have designed the possibility of using **multiple Week Timers**. This allows to create events and define to which kind of week they refer. For example, this is helpful to distinguish your typical week from your holiday week. There is always a **Primary Week Timer** within the project, plus it is possible to set other **Secondary Week Timers** (*this needs to be done using EVE Manager software configuration*) and use the **Week Timer Calendar** component to select the days of the year in which the Secondary Week Timer needs to be considered by the system to trigger your events.

> *The Week Timer Calendar is a module which needs to be added on your user interface using EVE Manager configuration software. This is an object to complete the configuration of your timers setting in case that more than one Week Timer is set.*

Tap on the **calendar icon** to access the **Week Timer Calendar Screen**. On top of the screen you find the **title of the object** you have selected. Below there is the **calendar area** for days selection. At the bottom of the page you find the **scroll bar to select the Week Timer** you want to configure. Here, the **Primary Week Timer is not showed** due to the fact that it is the default one.

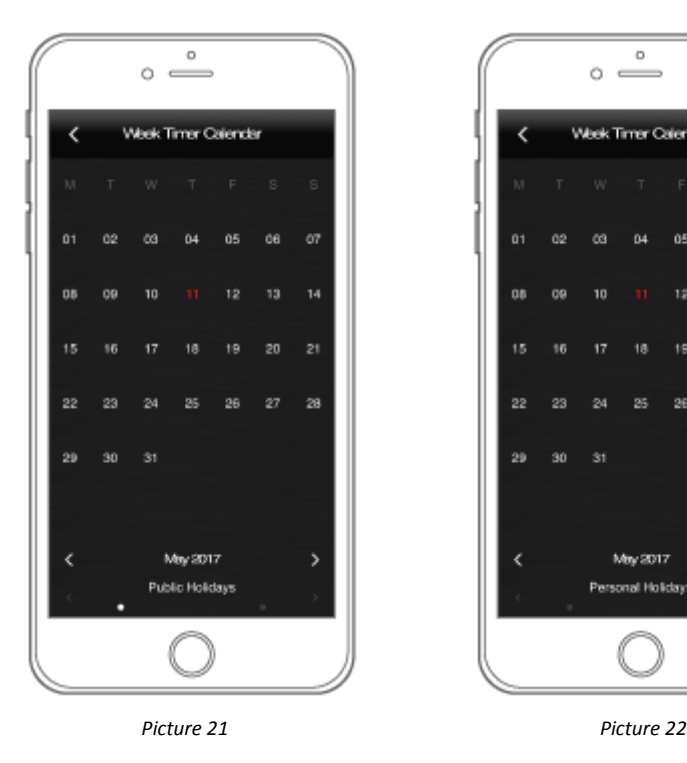

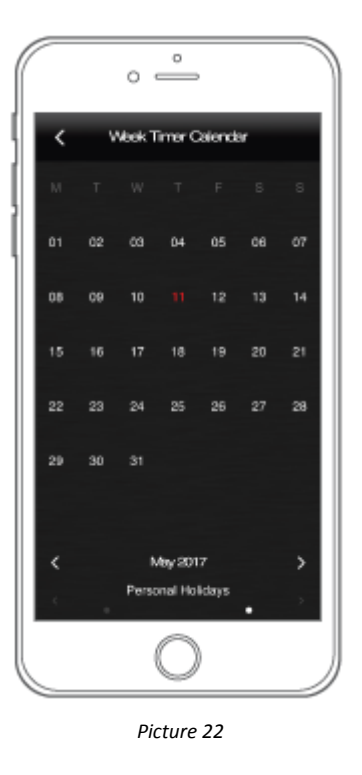

You can choose to set countless Secondary Week Timers, depending on your needs, so scroll the bar to select the one you want to configure (one per time). Once done, **tap on the dates of the calendar in which the selected Secondary Week Timer needs to be considered**. All the selected days will be surrounded by a colored circle. In those dates will be triggered only the events that you configured as Secondary Week Timer during the creation of your events.

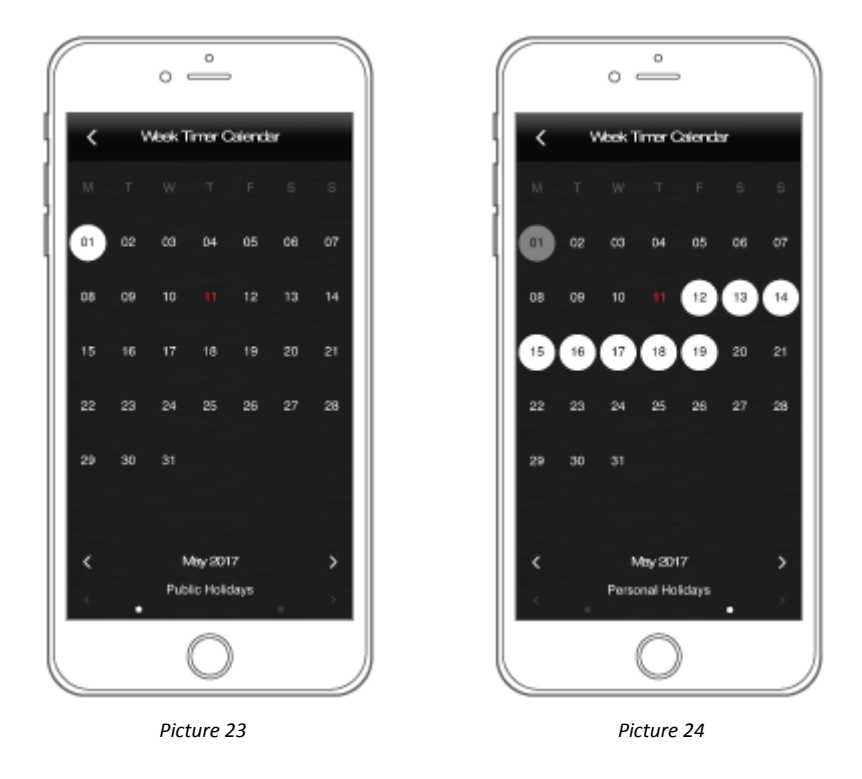

When done, **go back** to the user interface using the arrow icon on top left corner of the screen.

## <span id="page-17-0"></span>5. Rec Scene Configuration

The system EVE allows the management of countless scenes. This is helpful to eliminate repetitive operations and speed up the control of the building. EVE Remote Plus app allows also the record of personal scenes directly through the user interface without EVE Manager configuration software.

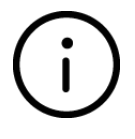

*The Remote Scenario is a module which needs to be added on your user interface using EVE Manager configuration software. This is an object that allows to record customized scenes to perform with a simple button within your user interface.*

#### <span id="page-17-1"></span>**5.1 Remote Scenario Configuration Mode**

**Tap and hold** the **Remote Scenario icon** to access the recording scene configuration mode. Once done, the **home icon begins to flash of a different color** (**red**). From now on, you will be navigating using the **recording scene configuration mode** until you will click on the home icon again.

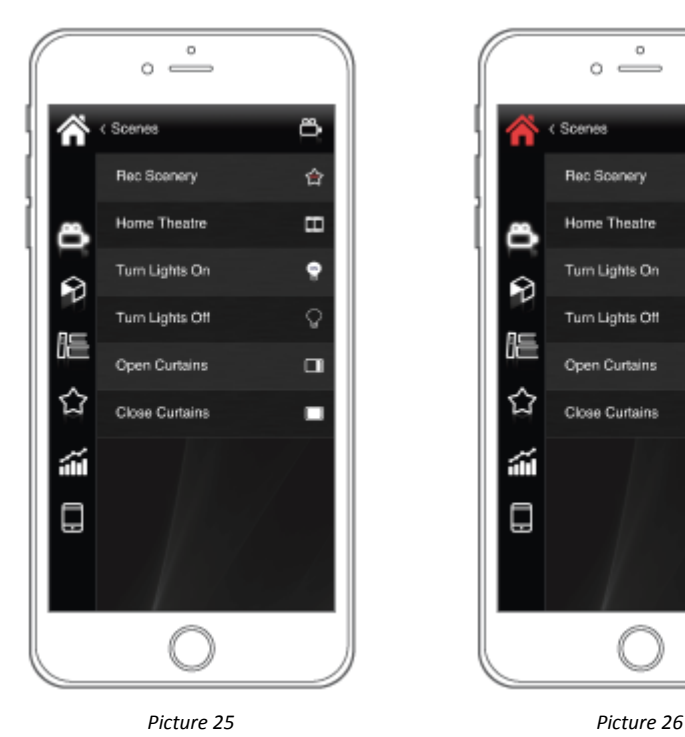

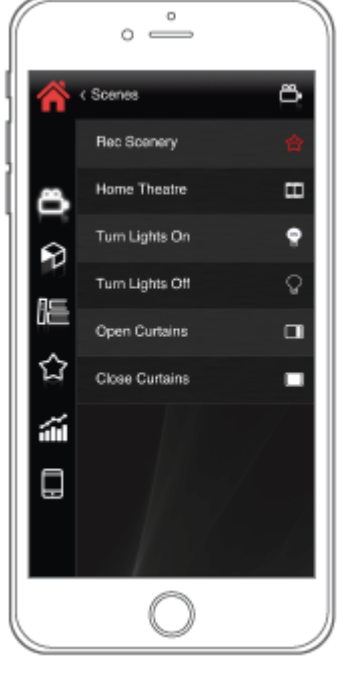

 $\mathbf{z}/\mathbf{z}$ 

#### <span id="page-18-0"></span>**5.2 Rec Scene**

**Tap and hold** the **Remote Scenario icon** to access the **recording scene configuration mode**. Once done, the **home icon begins to flash of a different color** (**red**). Navigate through your user interface and **command the objects** that you want **to add into your scene**:

- **turn on** / **turn off** switches and lights;
- **dim** lights to customized percentage;
- **open** / **close** shutters and blinds;
- **power on** / **power off** the A/V system;
- **activate** / **deactivate** the alarm system;
- **increase** / **decrease** the room temperature or **set a mode**.

When you think the registration is complete, **tap and hold** the initial **Remote Scenario icon to exit the recording scene configuration mode** and confirm the registration. From now on, simply **tap on that Remote Scenario icon to trigger the scene** you have just recorded.

> *In case you accidentally access the recording scene configuration mode, simply tap on the Remote Scenario icon to exit without editing the recorded scene.*

#### <span id="page-18-1"></span>**5.3 Reset Scene**

In order to **reset** a Remote Scenario to reconfigure it, **tap and hold the Remote Scenario icon** to access the recording scene configuration mode, then **tap and hold the Remote Scenario icon again**. Without making any new changing, the Remote Scenario will record "**no actions**" which means you **delete the previous recording** and it brings the **configuration to the initial state**. Now it will be possible to record a new scene as explained in the above paragraph.

## <span id="page-19-0"></span>6. Timed Thermostat configuration

The main benefit obtainable in the use of one or more timed thermostat in your home is the ability to adjust the temperature according to schedules set by us, with the aim of using the heating only in times of real and effective need. **Using the Eve Remote Plus App** it will be possible to enable the heating automatically according to the time bands chosen by us or simply to control them manually.

The use of multiple timed thermostats in a home allows you to keep the sleeping area cooler, for example, during the day and to heat it only from the evening hours. The discrimination between zones and different time slots ensures significant **energy savings**.

#### <span id="page-19-1"></span>**6.1 How to configure a timed thermostat**

In this screen we will find **two components:**

- **1. The timed thermostat** (picture 27) has two icons, pressing the **thermometer** icon will enter the programming mode that we will see in the next steps and the icon of a **hand**  $\blacksquare$ , which means that the timed thermostat is currently set to manual mode and therefore not will take into account the programming we have made. If you press the hand icon, this will change to  $\blacksquare$  that will instead activate the weekly schedule we have made.
- **2. The thermostat** controls the temperature using the **-** and **+** commands.

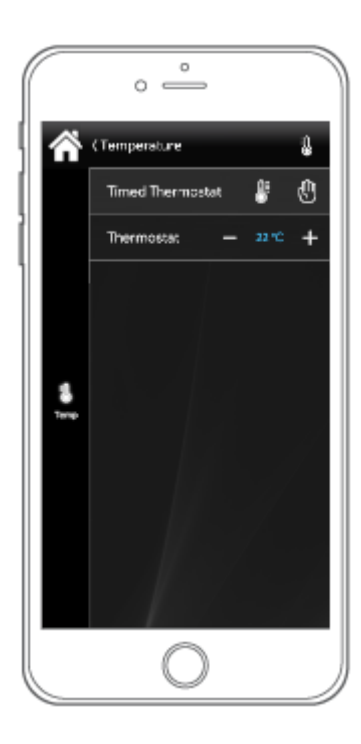

*Picture 27*

To enter the programming mode of our **timed thermostat**, press the **thermometer** icon once. The screen (picture 28) that appears contains the **7 days** of the week and the **24 hours** of the day. With the horizontal cursors it will be possible to **increase** or **decrease** the temperature of a specific time, instead keeping the ball of our cursor pressed you can set the value using the virtual keypad (picture 29). For example in this picture we have set a typical working day schedule by increasing the temperature only when the person is at home.

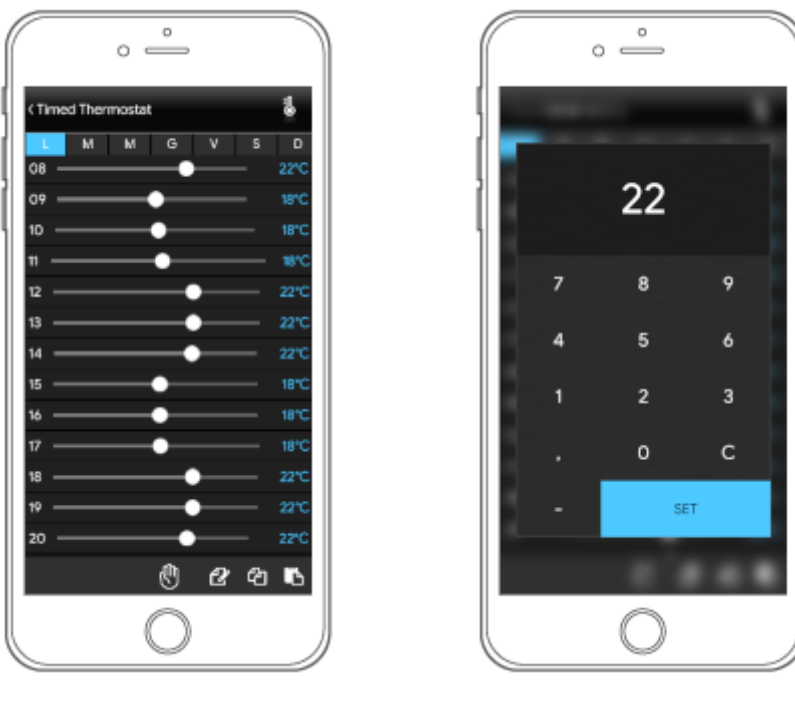

*Picture 28 Picture 29*

The icons at the bottom right represent respectively:

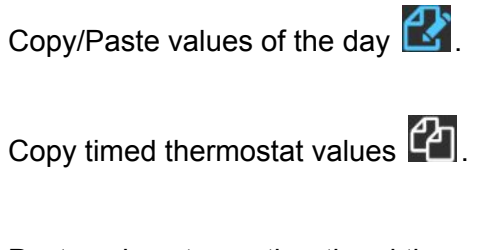

Paste values to another timed thermostat  $\Box$ 

 $\mathbf{z}/\mathbf{z}$ 

**To copy the values** of a day we press the copy icon **of** of the day that we want to use as a reference (picture 30) and **select the relevant days of the week** by pressing the day button, for example, **thursday** on which to copy this value (picture 31). Once pressed

again  $\mathbb{Z}$ , the days will be copied as the day of reference initially selected by us.

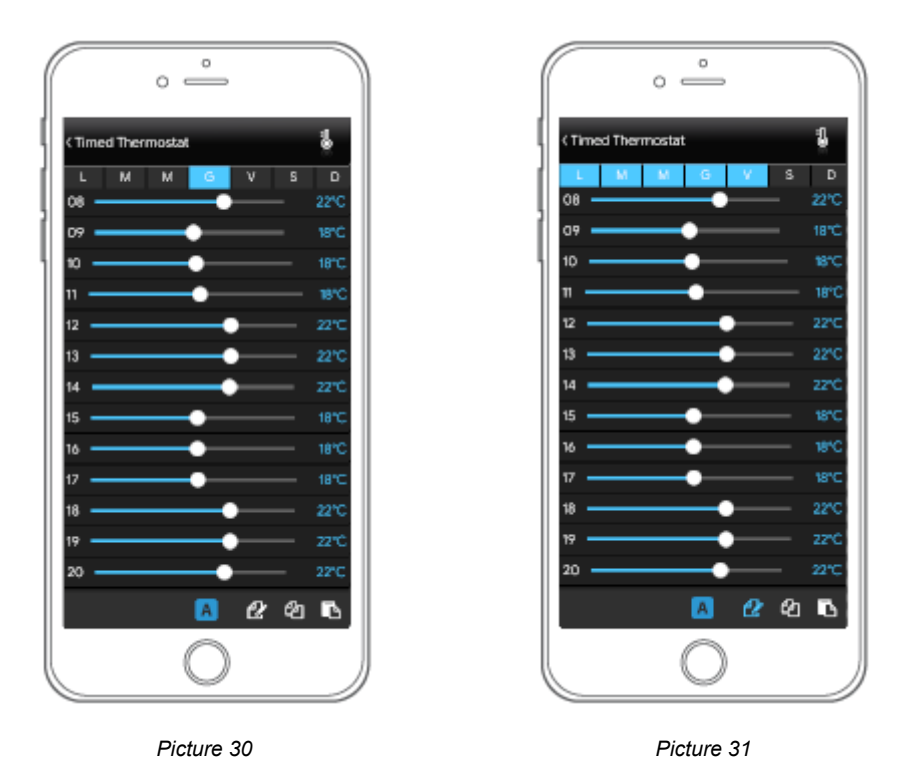

In the case of several programmable timed thermostats, it will be possible to copy the values of the timed thermostat 1 and paste them on the timed thermostats 2,3,4 etc. To perform this operation, simply press the icon  $\Box$  on the timed thermostat with the original values, move to the desired timed thermostat and paste the values by pressing the icon  $\Box$ .

 $\mathbf{z}/\mathbf{z}$ 

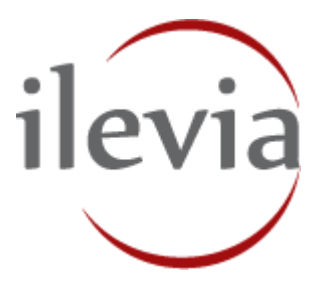

**ILEVIA S.r.l.** Quartiere Prè 45, 36061 Bassano del Grappa, Italy

Telephone: +39 0424 480034 E-mail: info@ilevia.com [www.ilevia.com](http://www.ilevia.com/)

**Further information and contact:**

-------------------------------

#### **Note:**

We reserve the right to make technical modifications to products as well as changes to the content of this document without prior notice. The respective agreed-upon conditions apply to orders. ILEVIA accepts no responsibility for possible errors or incompleteness in this document.

We reserve all rights to this document and the topics and illustrations contained therein. Duplication, disclosure to third parties or the use of its contents - and of parts thereof – is forbidden without prior written approval from ILEVIA S.r.l..

Copyright © 2018 ILEVIA All rights reserved.

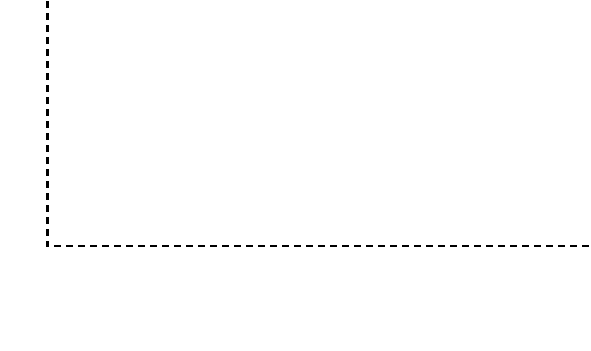